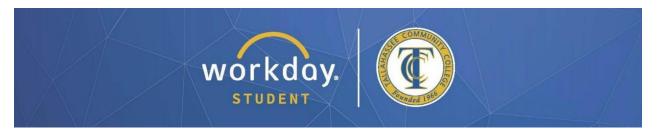

## **Viewing Your Grades**

After logging into Workday, follow the steps below to carry out the process.

From your dashboard, click on "Academic and Advising Hub".

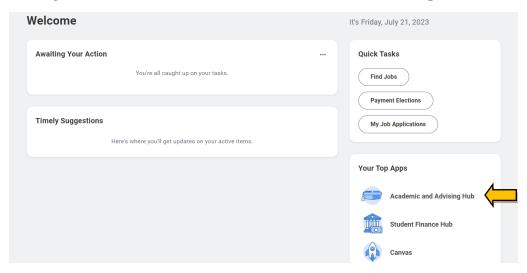

In the next window, open Navigation pane on the left side of the screen and expand it to show all Suggested Links, then click on "View My Grades" (see arrow below).

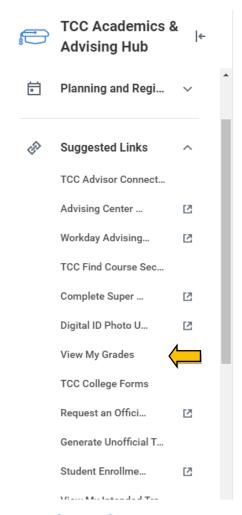

Use the fields to select your ACTIVE Student Record and the desired Academic Period, then click the orange "OK" button.

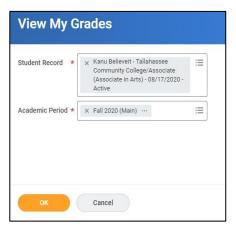

Your grade for each course will be displayed on the line for that course in the "Grade" column (see highlight box below). If no grade is present, that simply means the instructor has not yet submitted your grade for the course. Grades are visible immediately after the instructor submits them.

<sup>\*</sup>All information within this document is based on a fictitious student and serves a training need only. None of the images, records or finances are from an actual student; the details are not meant to be accurate.

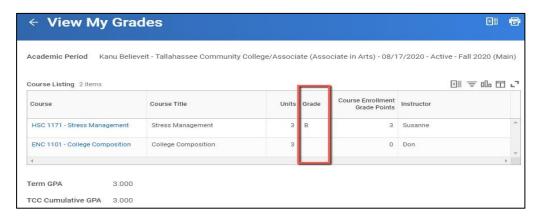

You may click the printer icon in the top-right corner of the "View My Grades" window to generate and download a PDF file of your grades, which you can save and/or print for your records. Below is an example of what the PDF will look like. (NOTE: The fictitious student in this example has only received a grade for one class.)

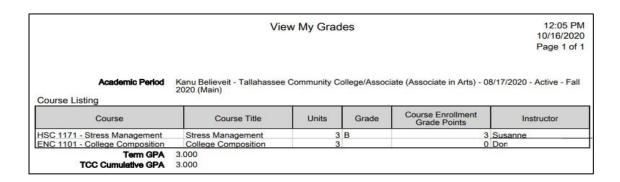